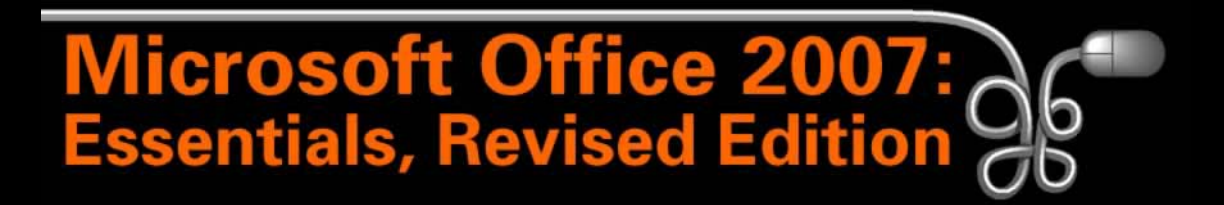

### Lesson 12: Exploring Excel 2007

[Return to the Office 2007 web page](http://www.labpub.com/learn/oe7r/)

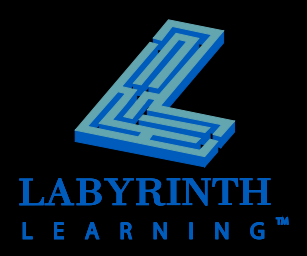

## **Presenting Excel 2007**

### **Excel can be used for a wide variety of tasks:**

- **▲ Creating and maintaining detailed budgets**
- ▲ Tracking extensive customer lists
- ▲ Determining business/sector profitability
- **▲ Creating tables to organize information**
- ▲ Tracking employee information
- Producing detailed charts to graphically display information
- Determining future value of an investment, present value of an annuity, or payment for a loan
- ▲ Working with reports exported from small business accounting software programs such as Intuit's QuickBooks®

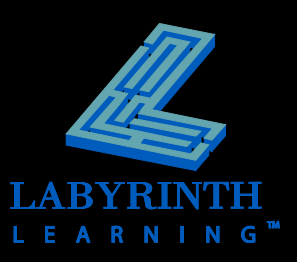

## **Exploring the Excel Program Window**

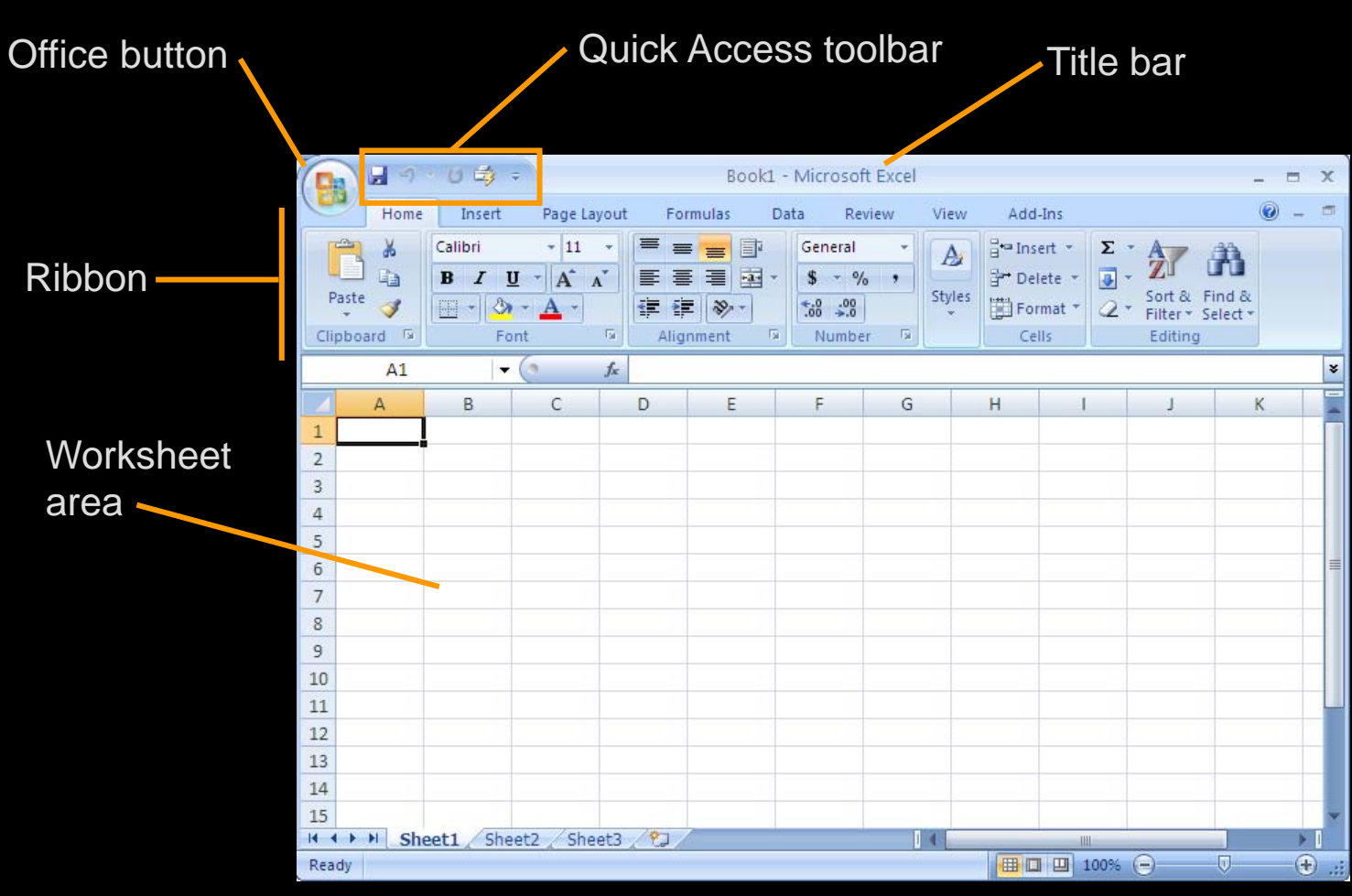

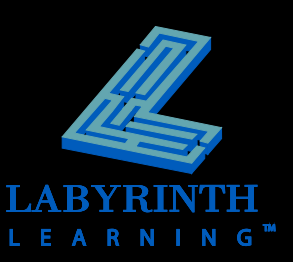

### **Using Worksheets and Workbooks**

- **An Excel file is called a workbook**
- **A workbook can be made up of many worksheets**

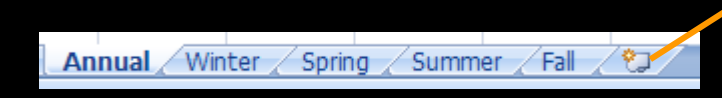

Click this last tab to add a new worksheet

Notice that this workbook has five worksheets, as it has five tabs—one for each worksheet

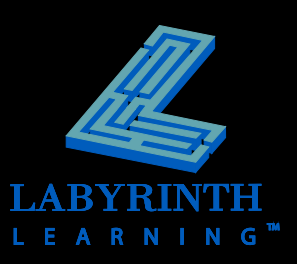

# **Naming Cells**

- **A worksheet is set up as a grid with rows and columns**
- **Intersection of each row and column = cell**
	- ▲ Each cell has its own name (reference)
- **Active cell is where data entered is displayed**

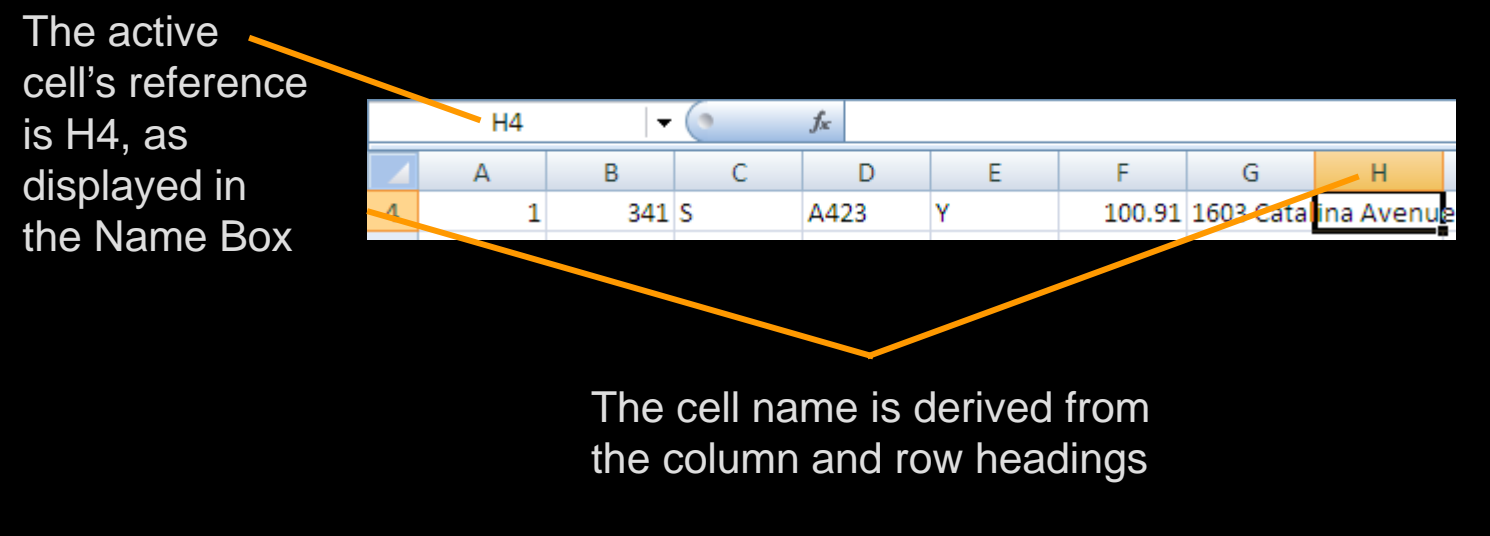

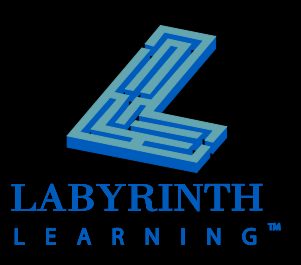

## **Moseying Around a Worksheet**

### **F** You can move around a worksheet in a **variety of ways:**

- ▲ By using the keyboard
- $\triangle$  By clicking with the mouse
- $\triangle$  By using the scroll bars

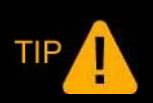

*When you use the scroll bars, the active cell will remain the same as you travel the worksheet.*

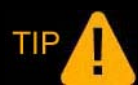

*When you move by keyboard or mouse, the active cell will change as you move.*

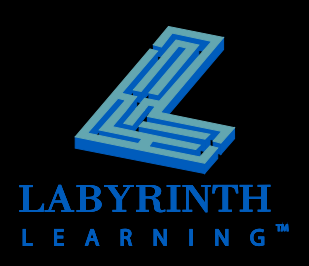

### **Mousing Around in Excel**

### **F** There are a wide variety of mouse pointer **shapes, each with a different purpose**

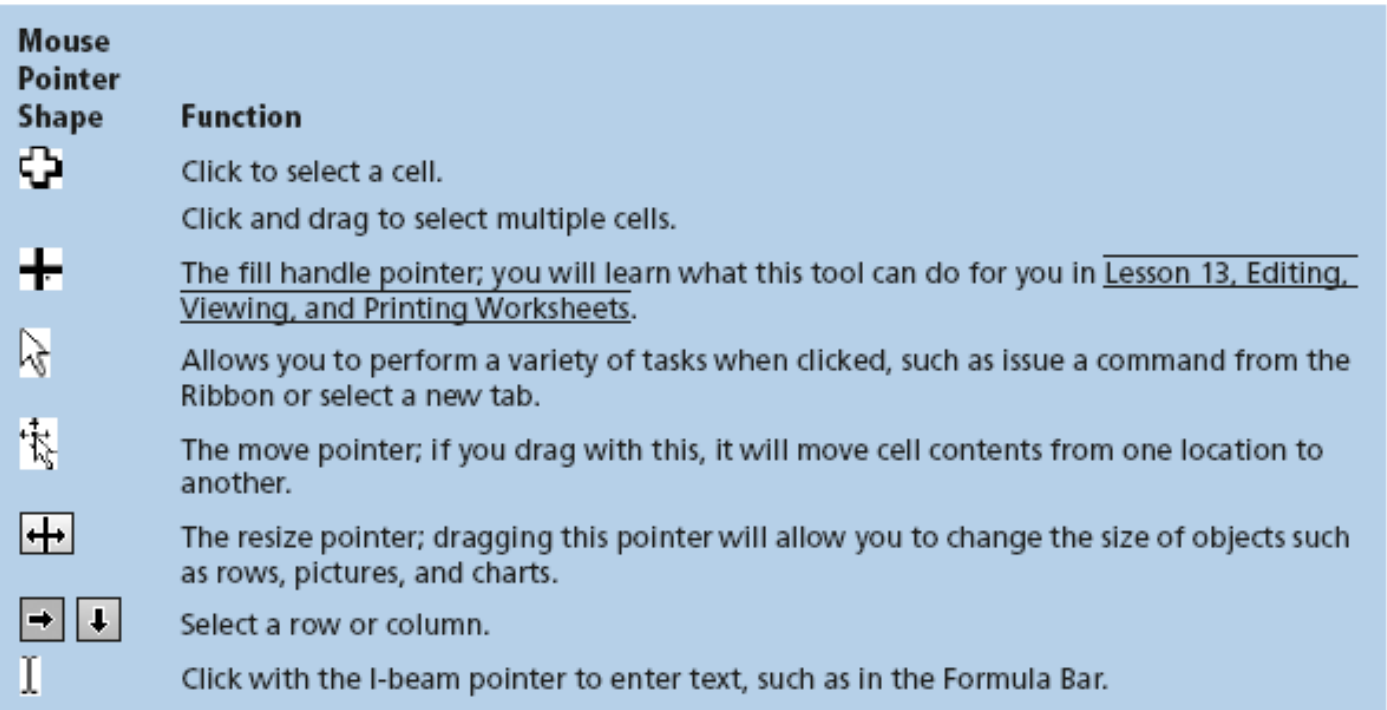

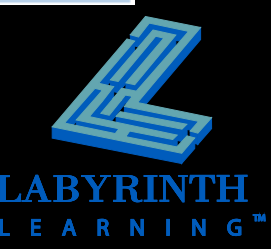

# **Navigating with the Scroll Bar**

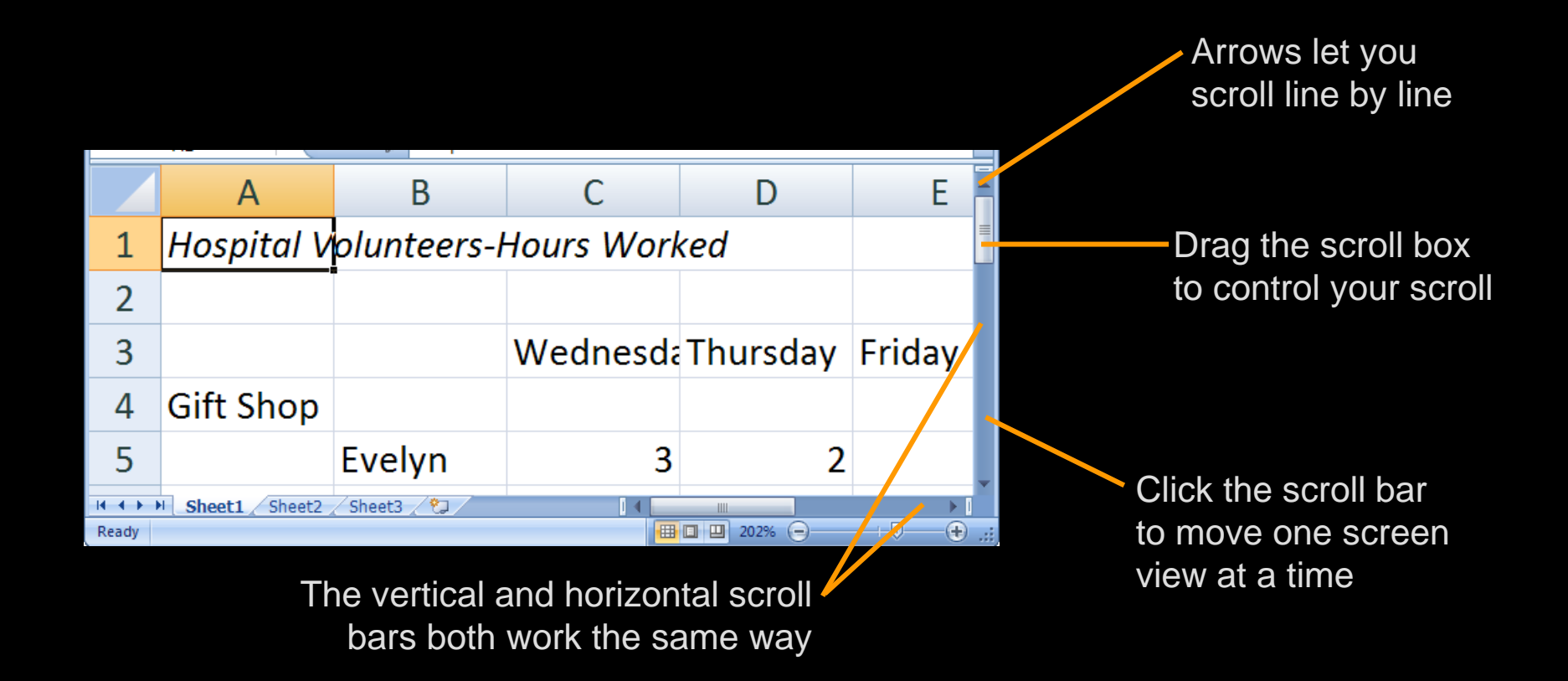

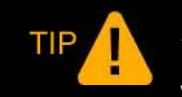

*Remember that when you navigate with the scroll bar, the active cell does not change.*

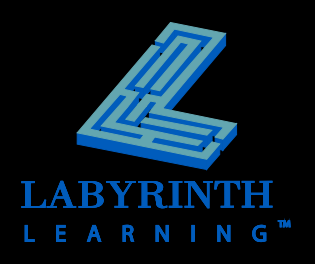

# **Working with Tabs and the Ribbon**

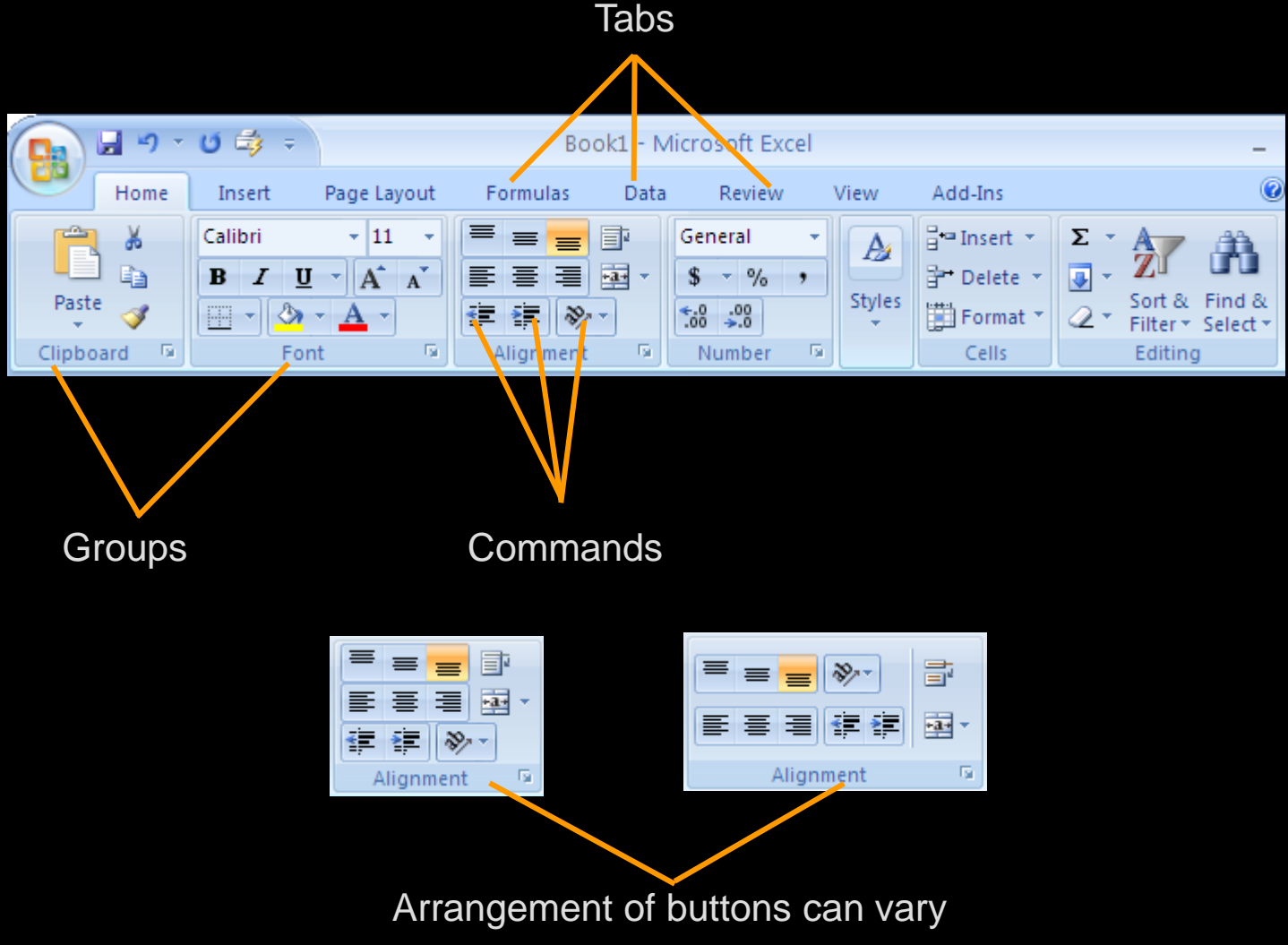

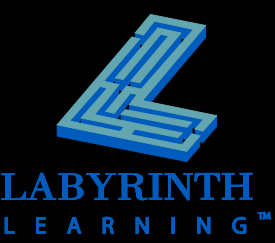

## **The Office Button**

- **Access a menu that allows you to issue commands at the "file" level:**
	- ▲ Open an existing workbook
	- Save the current workbook
	- ▲ Print the workbook
	- ▲ Change options for working with Excel

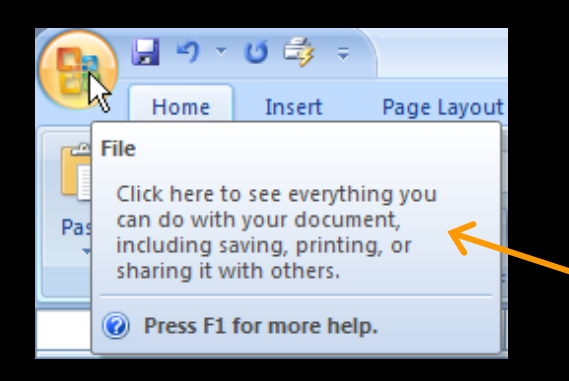

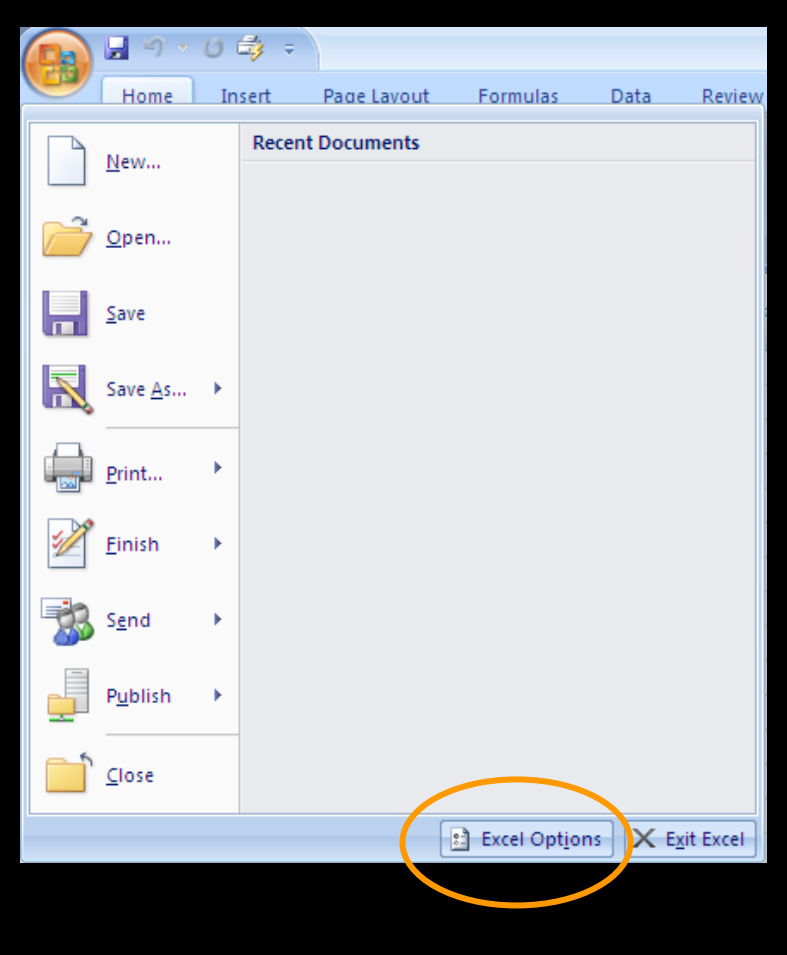

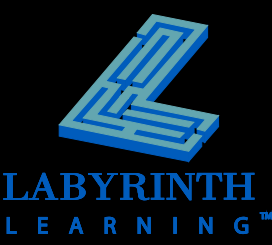

### **Contextual Tabs**

Appear in context with the task being performed日のつめます Book1 - Microsoft Excel Picture Tools  $\overline{\phantom{0}}$ 0 Home Page Layout Add-Ins Format Insert Formulas Data Review View ※ Brightness \* 道 Compress Pictures **E** Picture Shape 『La Bring to Front ▼ 를 ▼  $\Box$ Send to Back 屈 Change Picture Picture Border \* **O** Contrast ▼ Size **<sup>She</sup> Recolor ▼** Reset Picture Picture Effects Selection Pane SA \* **Picture Tools**  $\overline{\mathrm{F}_{20}}$ Picture Styles Arrange

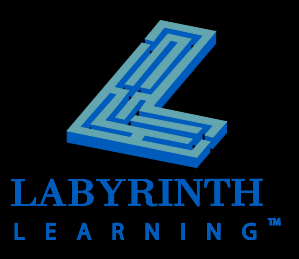

# **Dialog Box Launcher**

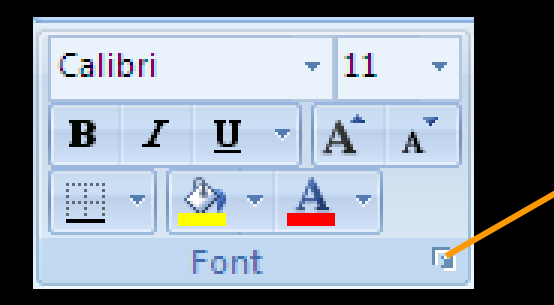

When you click the Dialog Box Launcher in the Font group, the Format Cells dialog box will open with the Font tab displayed

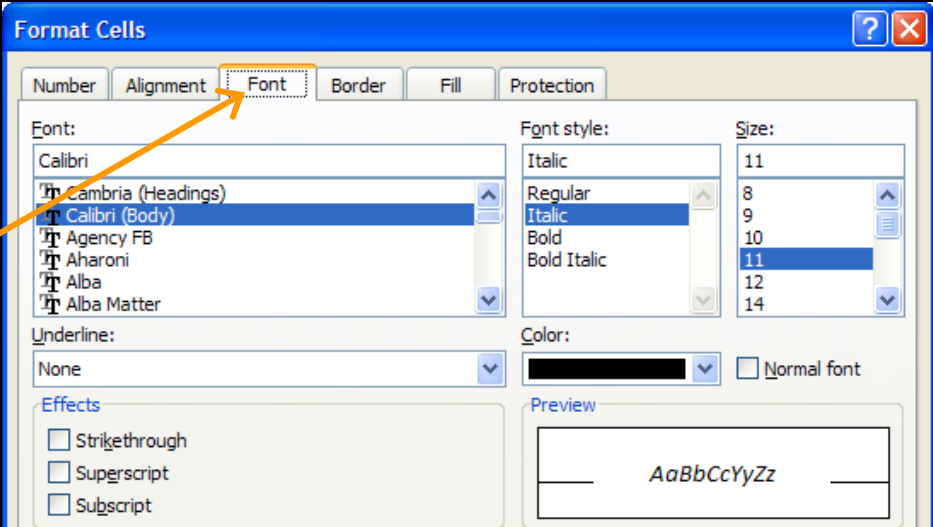

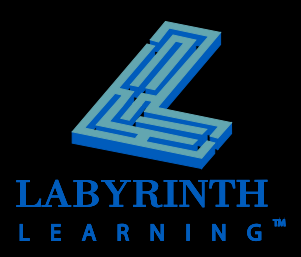

### **Hide the Ribbon**

### **Create more room on the screen to work**

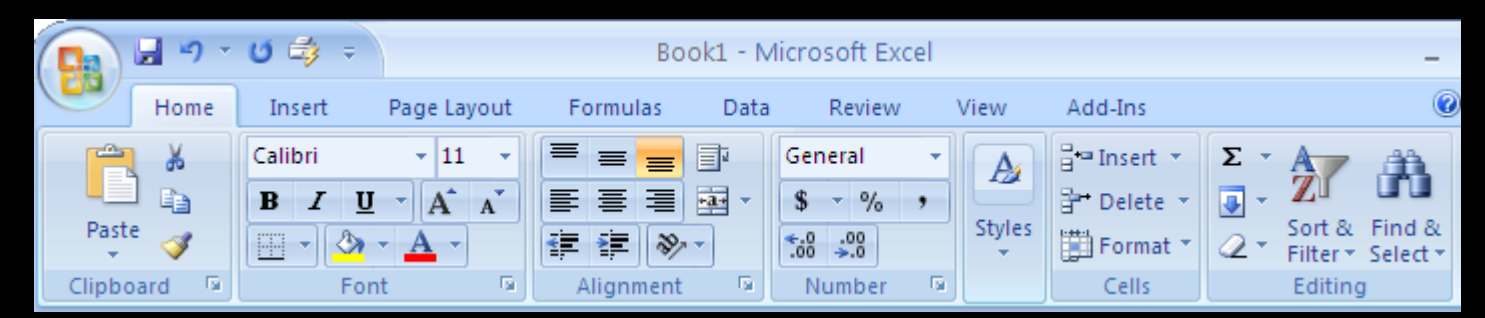

#### Expanded view

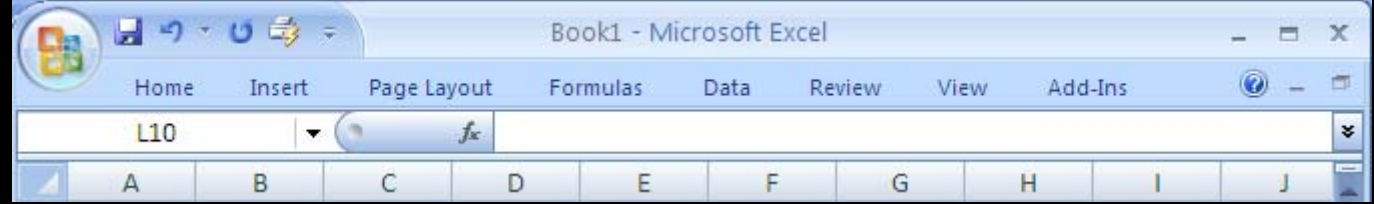

Collapsed view

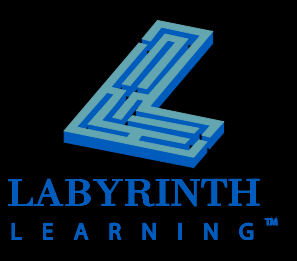

## **Entering Data in Excel**

- **E** When you type, data is entered into the **active cell**
- **E** Constant value
	- **▲ Does not change as other cells are updated**

### **Formula**

▲ Causes values displayed in the cell to change when data in the *referenced cells* change

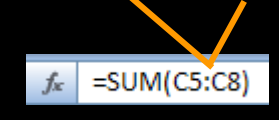

Hospital Volunteers-Hours Worked  $f_{\kappa}$ 

Text is an example of a constant value

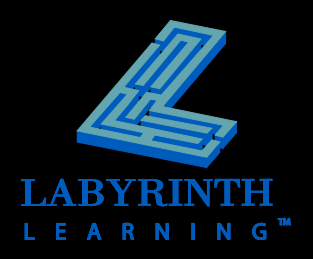

# **Accepting Data into Cells**

### **Completing the entry**

- ▲ Click in another cell
- ▲ Click the Enter button on the Formula Bar
- ▲ Use a keystroke:

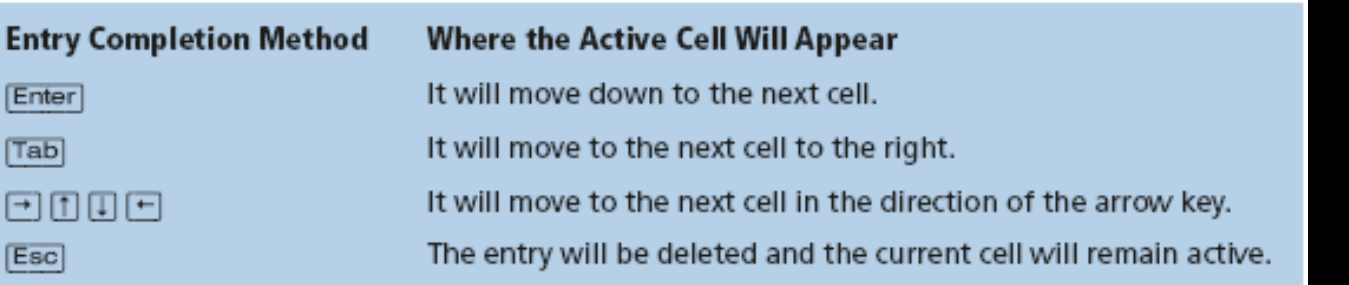

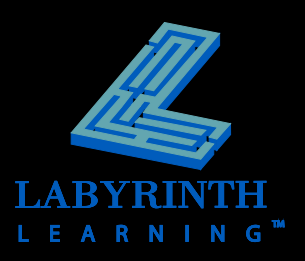

 $-\left(\begin{array}{c}\right) \times \end{array}$ 

 $\checkmark$  fx

 $\mathbf{A}$ 1

# **Working with Numbers**

- **E** Numbers can be used in formulas and **functions**
- **E** Number entries can include the digits 0-9 **and + - ( ) , / \$ % . \***
- **Enter numbers without formatting and apply the formatting later, except…**
	- ▲ You must enter a decimal or indicate a negative number with a minus sign or parentheses

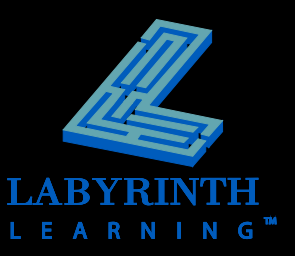

# **Understanding Save Concepts**

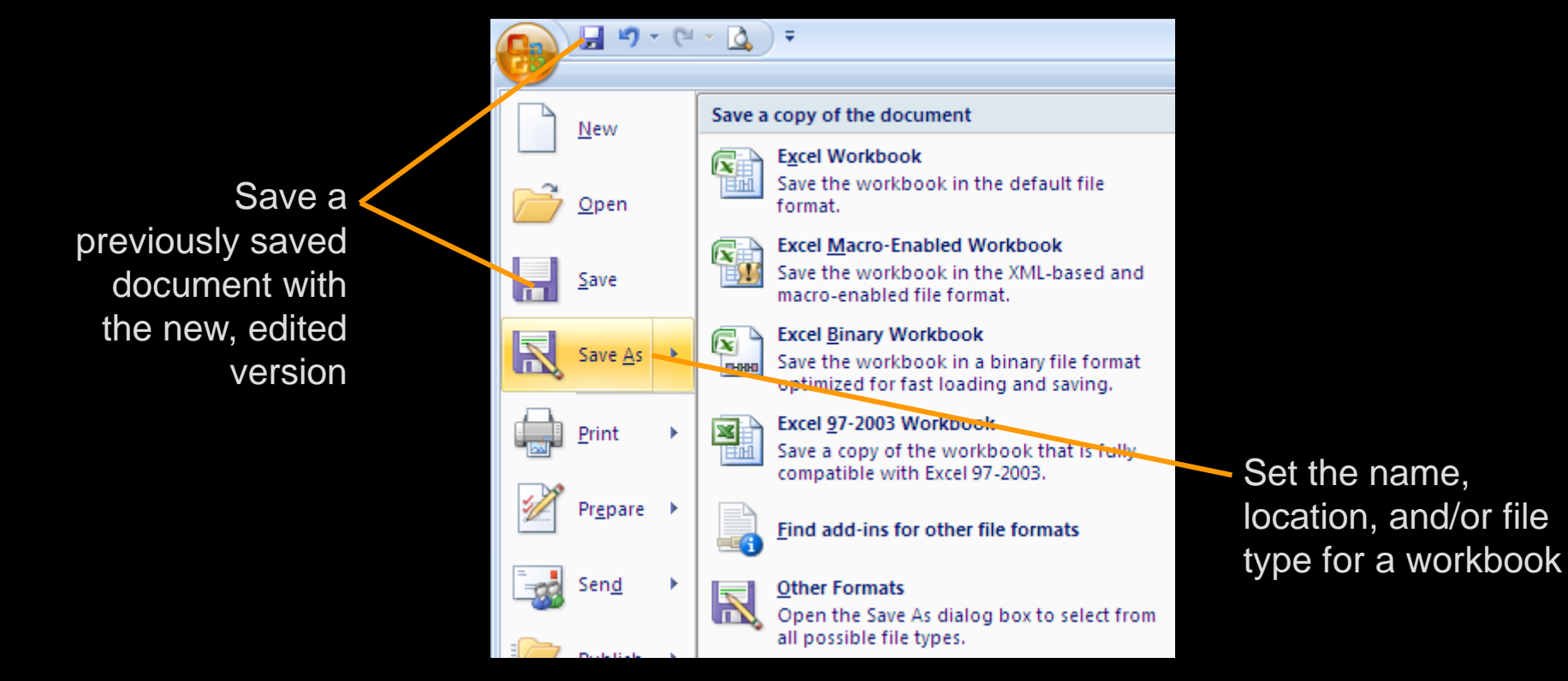

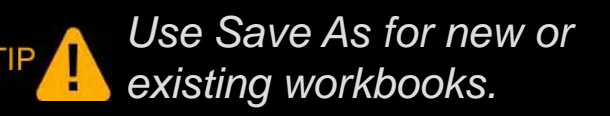

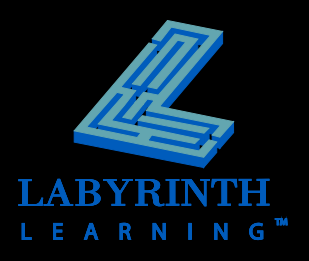

### **From the Keyboard**

### **Many commands can be issued right from the keyboard!**

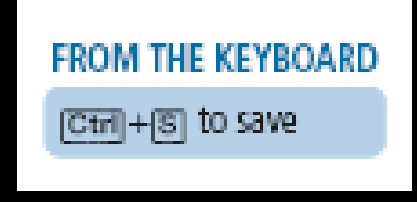

In this example, you can hold down [Ctrl] and then tap the  $[**S**]$  key to save your workbook

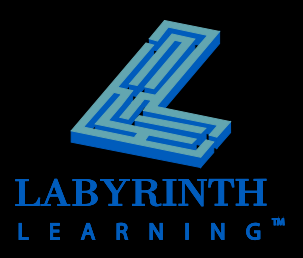

### **Closing Documents**

### **The Office Button menu contains the Close command**

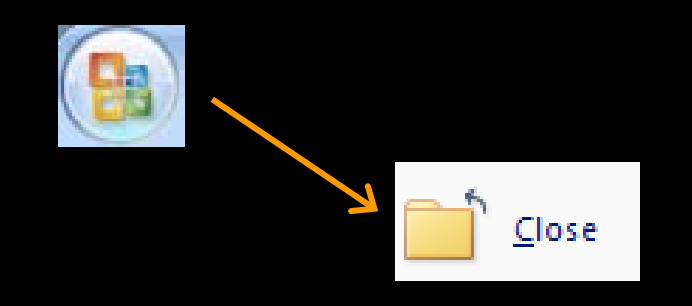

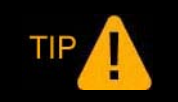

*If changes were made since the last Save, Excel asks to save before closing.*

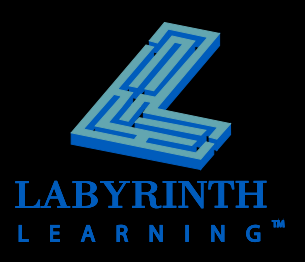

## **Exiting From Excel**

**F** The Office button contains the Exit Excel **command**

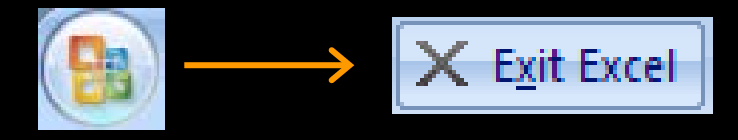

 **Closes the application and all open workbooks**

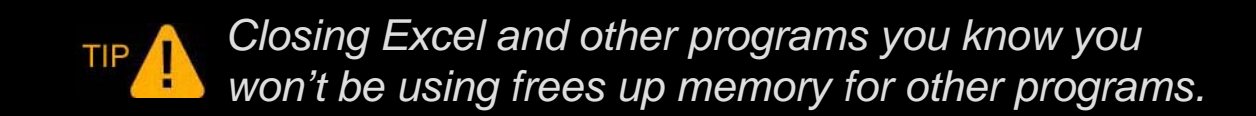

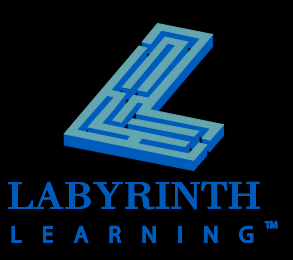

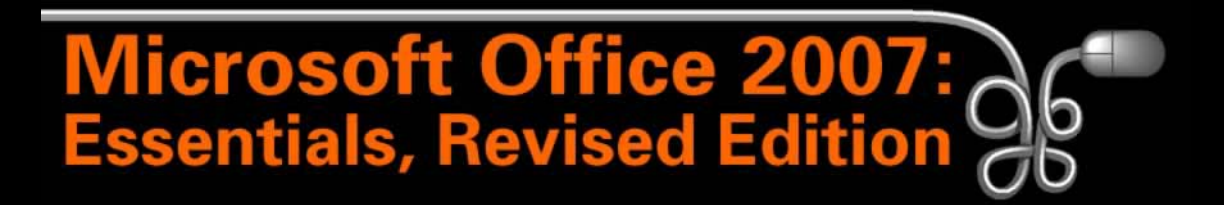

### Lesson 12: Exploring Excel 2007

[Return to the Office 2007 web page](http://www.labpub.com/learn/oe7r/)

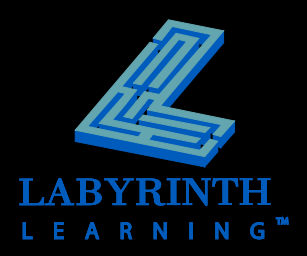